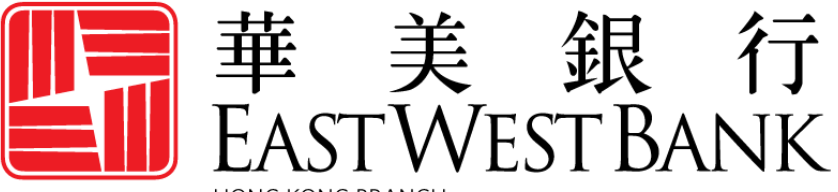

**HONG KONG BRANCH** Incorporated with limited liability under the laws of California, United States of America

> *business*Bridge®*Premier* HK Online Banking User Guide

Administration Holding Company

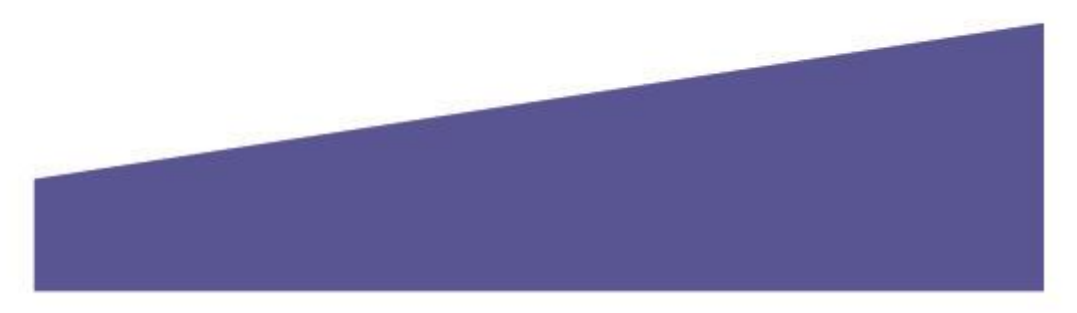

## Contents

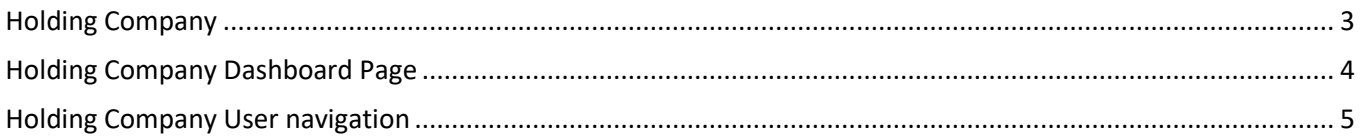

# <span id="page-2-0"></span>Holding Company

With *business*Bridge®*Premier* HK, you now have the opportunity to have your company profile setup to have the holding company structure.

Holding Company is a corporate entity with one or more operational companies linked to it as subsidiaries. The Holding Company entity serves as a non-operational container with links to its subsidiaries. Subsidiaries can be cross-affiliate (i.e. either in EWB or EWB HK). In the example provided below, there is a HK affiliate company and a US affiliate company that are the subsidiaries to the Holding Company.

Holding Company can then have Holding Company Users that can be linked to a user within its subsidiary company/companies. **The already established entitlements of the Linked Subsidiary User will then become the entitlements for the Holding Company User to access the linked subsidiary company.** A Linked Subsidiary User is a user within an operational subsidiary company directly linked to a Holding Company User for access to the specific entity.

#### **Note:**

- 1) Holding Company User will have the inquiry access to its subsidiaries company accounts based on the assigned subsidiary user entitlements.
- 2) The Holding Company User will have separate login and password credentials for the Holding Company access.
- 3) After login, the Holding Company User can go into the Holding Company User Dashboard. However, according to the access profile on its Linked Subsidiary User(s), you can directly switch to the subsidiary company profile.

<span id="page-2-1"></span>If you wish to apply for Holding Company Administration service, please contact the bank representative to obtain the application form via email at **CustomerCareHK@eastwestbank.com** or via phone at **(852) 2218 9010**.

### Holding Company Dashboard Page

When a Holding Company User logs in to online banking, they will see the Holding Company View with the option appearing at the top of the screen. Subsidiaries that Holding Company Users are permitted to view are shown in the drop-down menu. For each subsidiary, the Holding Company User will inherit the entitlements of the Linked Subsidiary User.

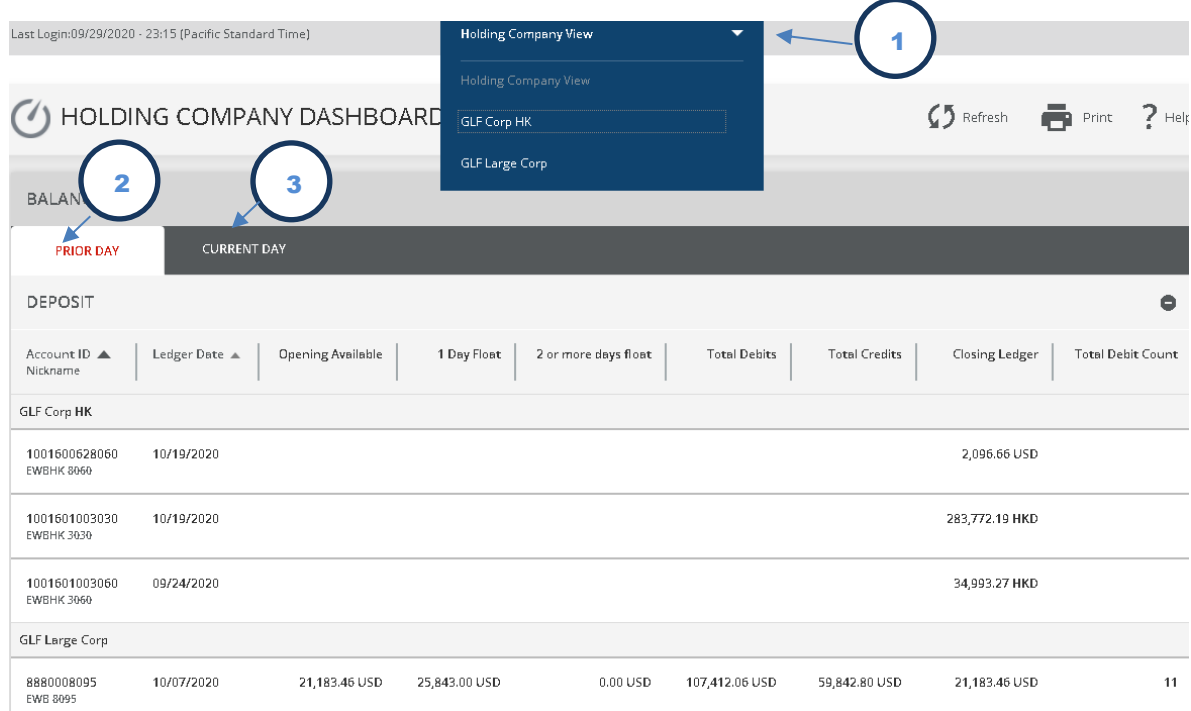

1) **Holding Company Subsidiaries Drop Down List** enables a Holding Company User to switch to subsidiary company as the Linked Subsidiary User. After switching to subsidiary company, the Holding Company User can view account information or perform transactions. The appearance of the Subsidiaries Drop Down List is configured by the bank.

**Note:** The Holding Company User's entitlement is limited to the entitlements enabled for the Linked Subsidiary User in its subsidiary company.

### **2) Current Day Tab**

Enables a consolidated view of Current Day activity. On the Current Day report page, a separate section is included for each linked subsidiary company that the Holding Company User has access to.

### 3) **Prior Day Tab**

Enables a consolidated view of Prior Day activity. Similarly, on the Prior Day report page, a separate section is included for each linked subsidiary company that the Holding Company User has access to.

# <span id="page-4-0"></span>Holding Company User Navigation

When a Holding Company User selects a Subsidiary, all the entitlements for that specific Linked Subsidiary User will be shown. Below is an example of the Holding Company User view of the subsidiaries they are linked to.

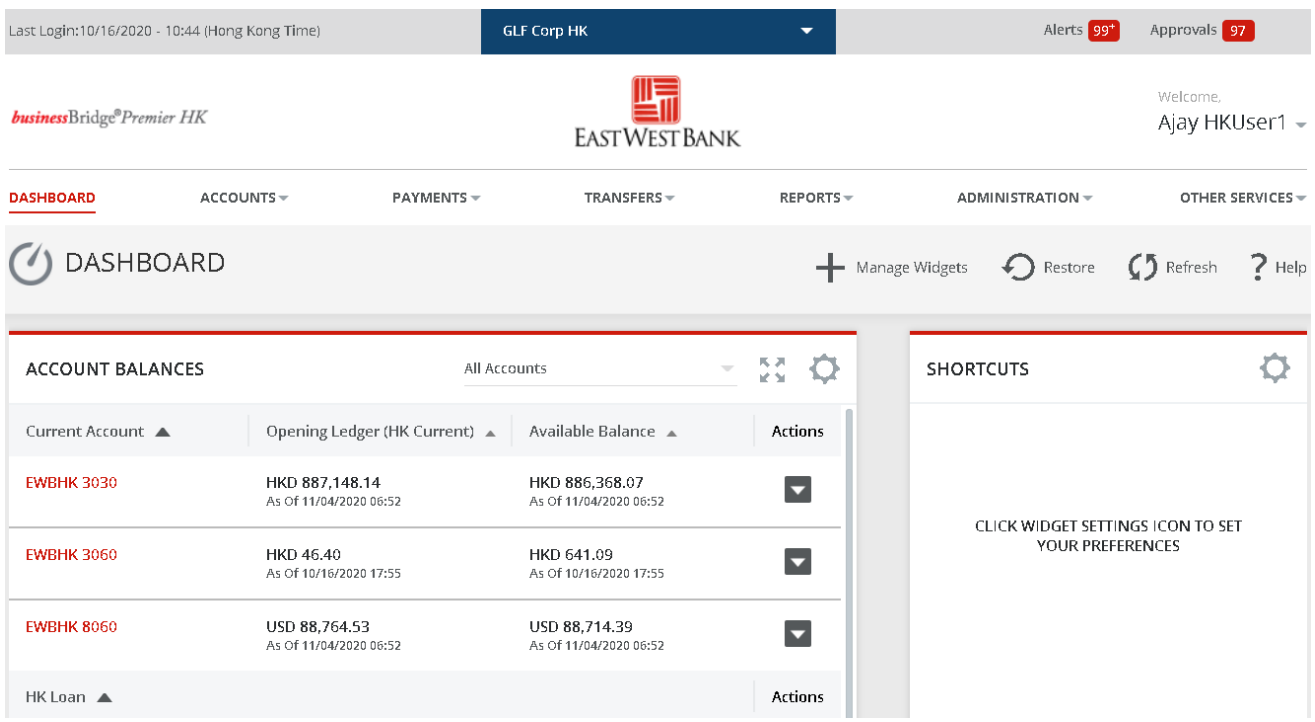

#### View Accounts and Transaction Details

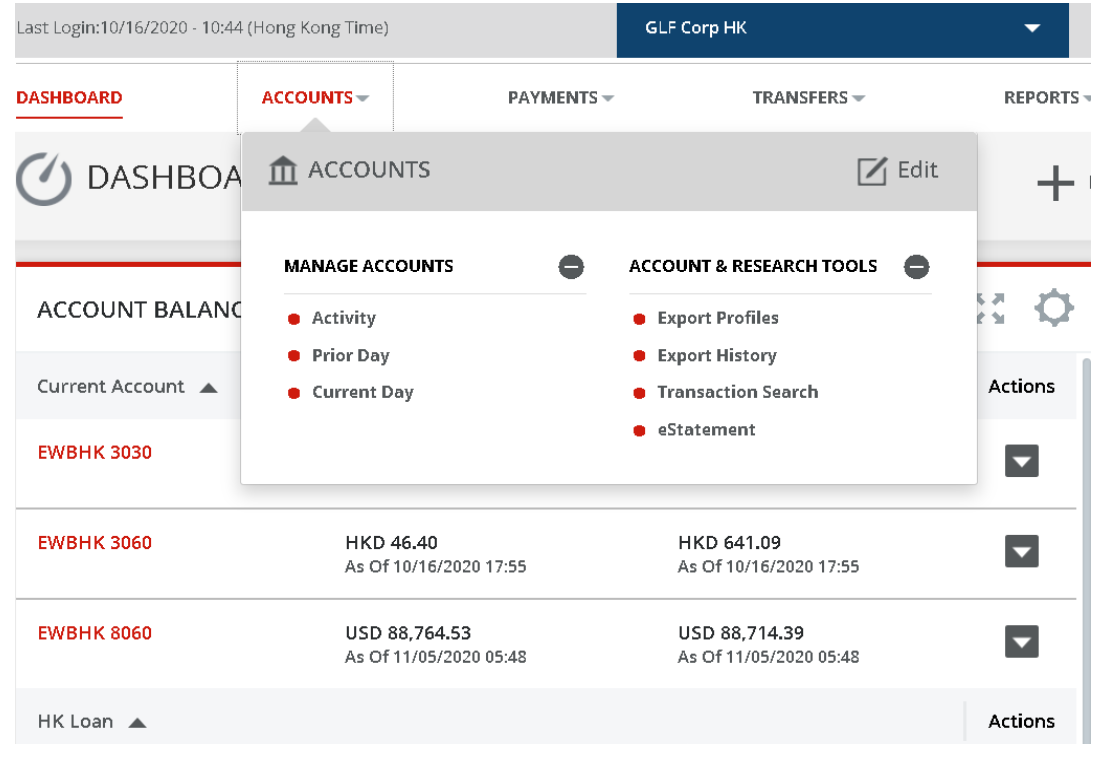

### View Payments and Templates

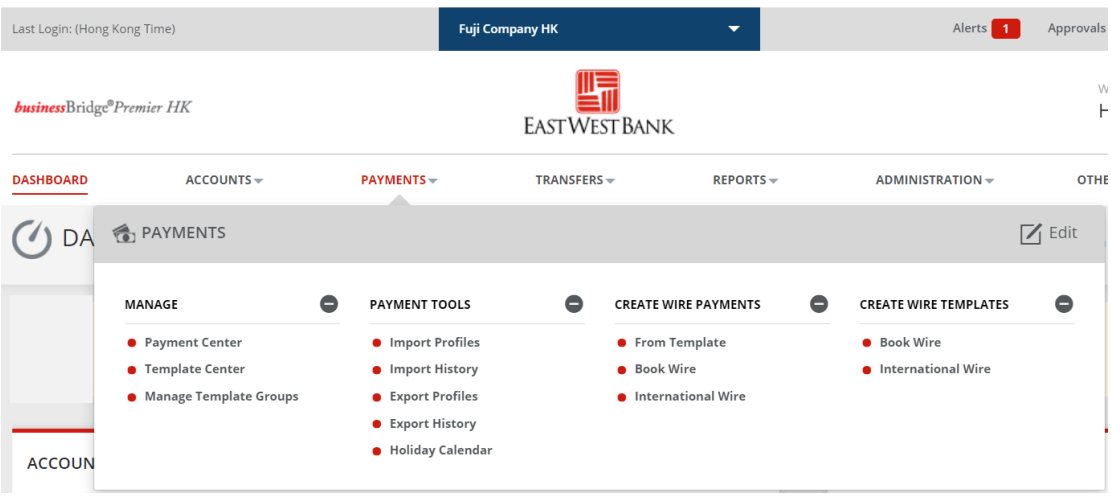

### View Transfers and Templates

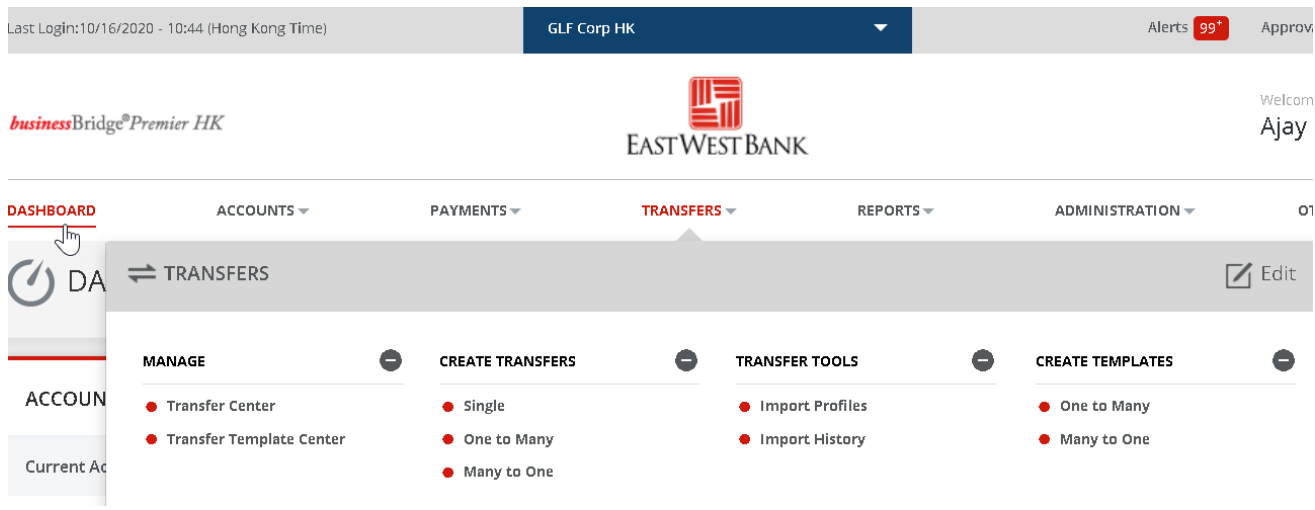

### View Reports

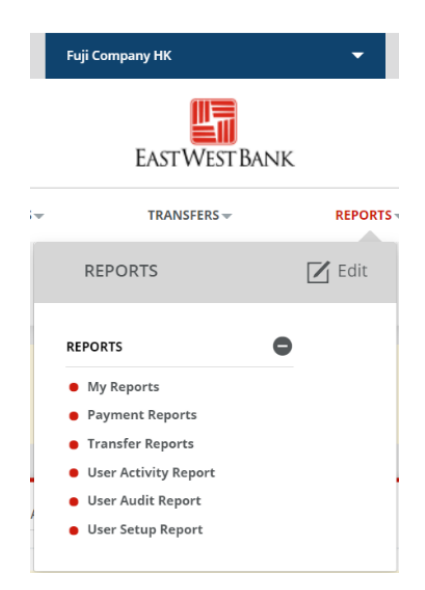

If the Linked Subsidiary User is designated as the company administrator, then the Holding Company User will also see the Administration function for the subsidiary company.

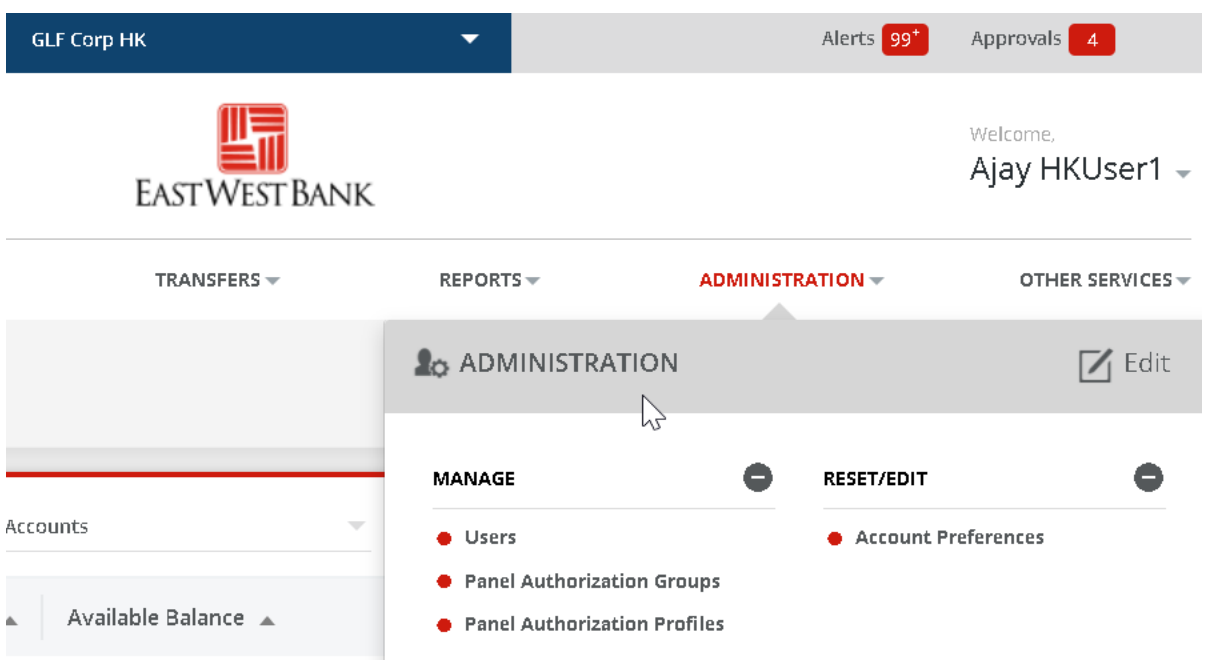

Holding Company User can switch to another subsidiary at any time by using the drop-down menu at the top of the page.

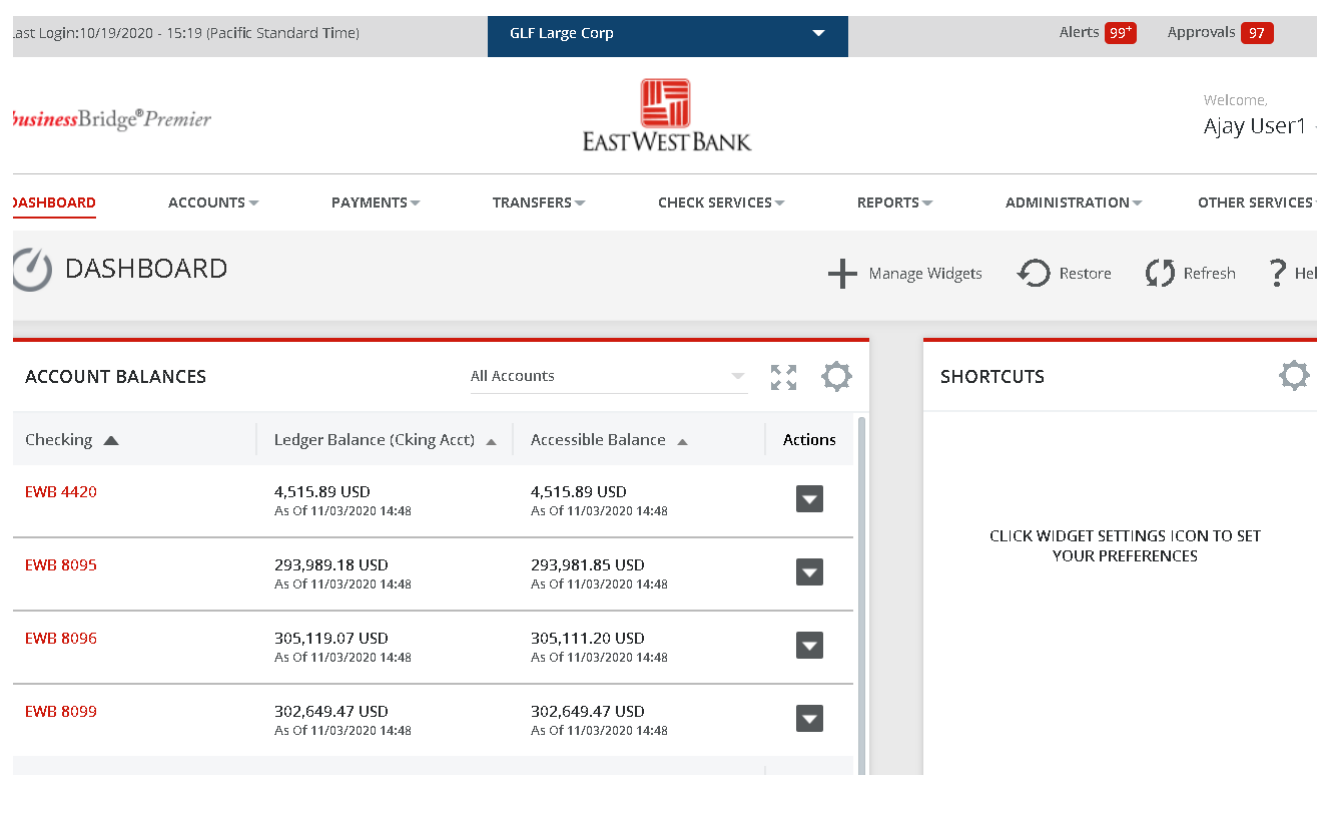